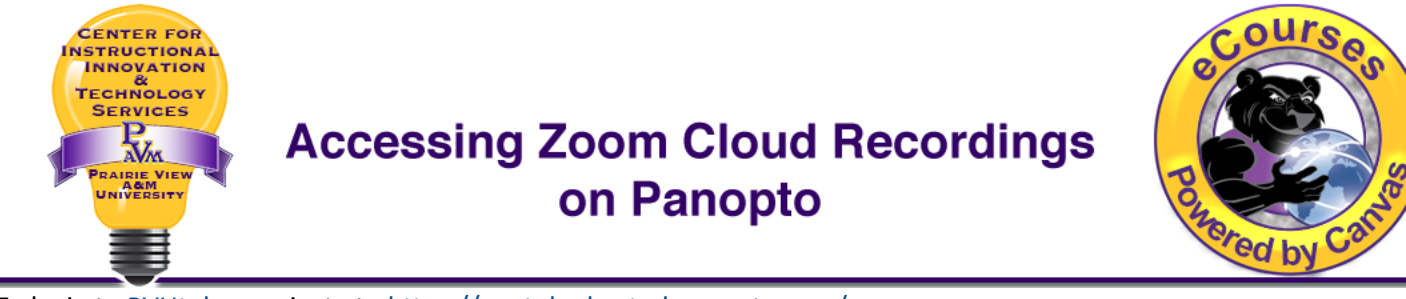

To login to [PVUtube,](https://pvutube.hosted.panopto.com/) navigate to [https://pvutube.hosted.panopto.com/.](https://pvutube.hosted.panopto.com/)

1. Choose **PVPANTHER** as shown in the image below. This option will redirect you to the PVAMU single sign-on. Login with your PVAMU credentials.

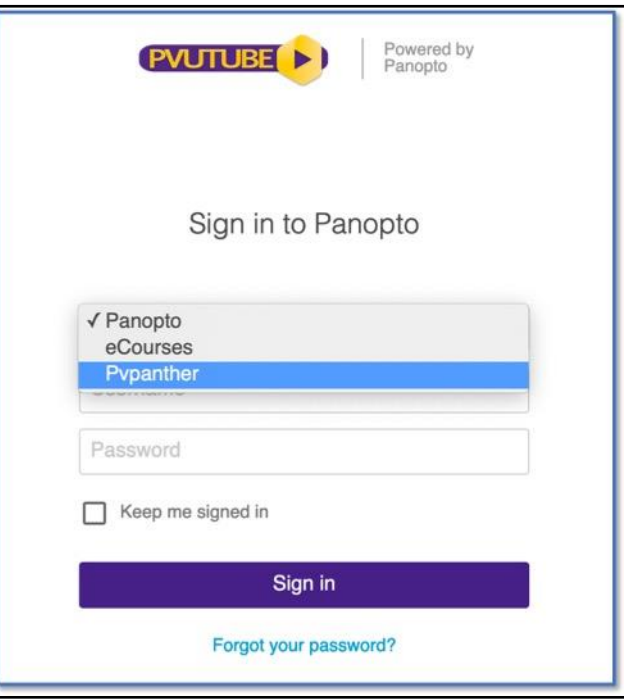

2. Click on **My Folder**. Please note that if you do not have any cloud recordings between 04/08/2021 - 05/01/2021, you will not see the 'My Folder' option. It becomes visible a few minutes after you save a new recording to the cloud.

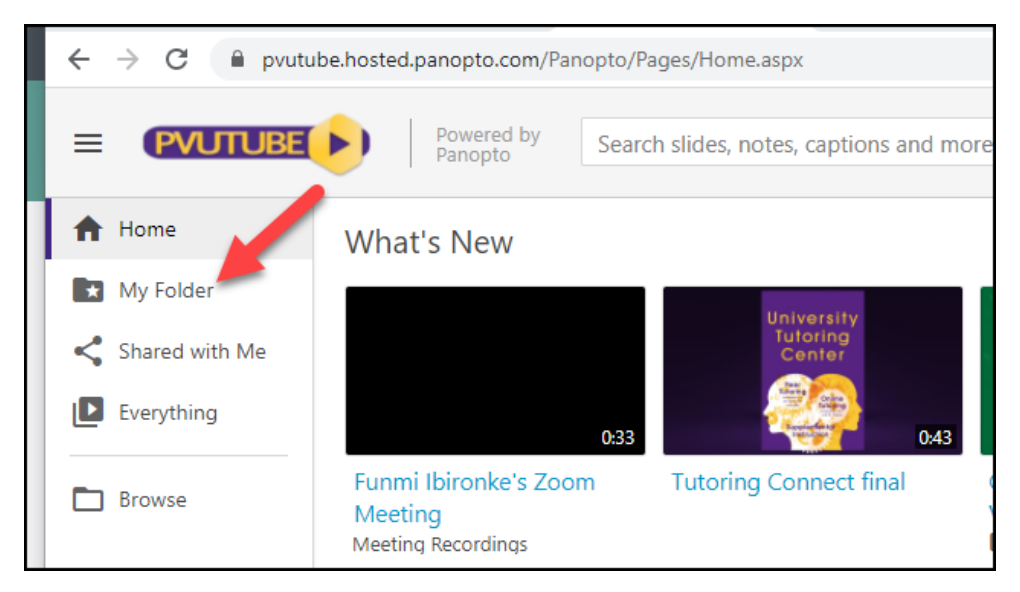

Center for Instructional Innovation and Technology Services 61 and 5/4/2021

## **Accessing Zoom Cloud Recordings on Panopto**

3. Then click **Meeting Recordings.**

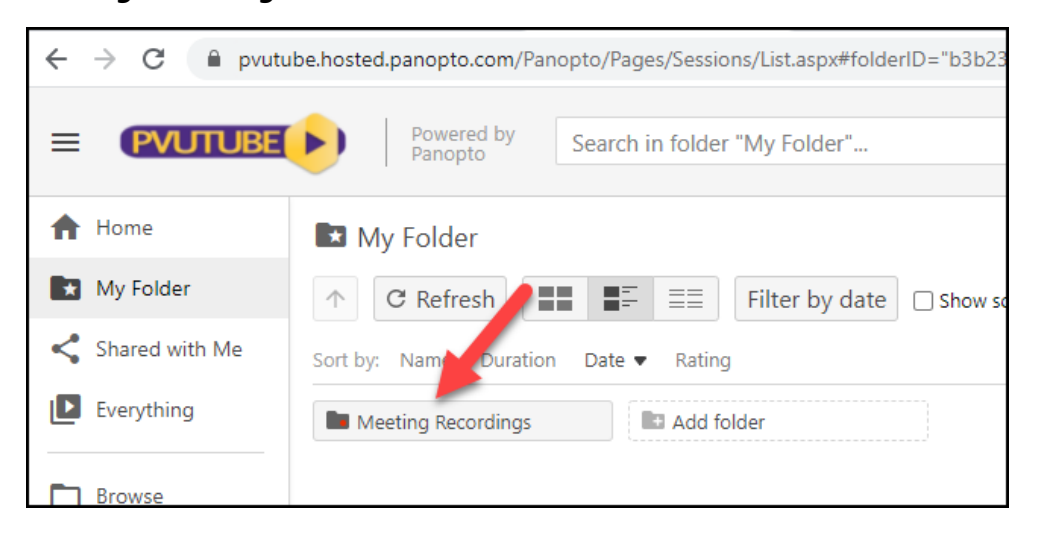

4. To share a recording, hover your cursor above the specific recording to display the following options: Settings, Share, Edit, Stats, Delete. Click **Share**.

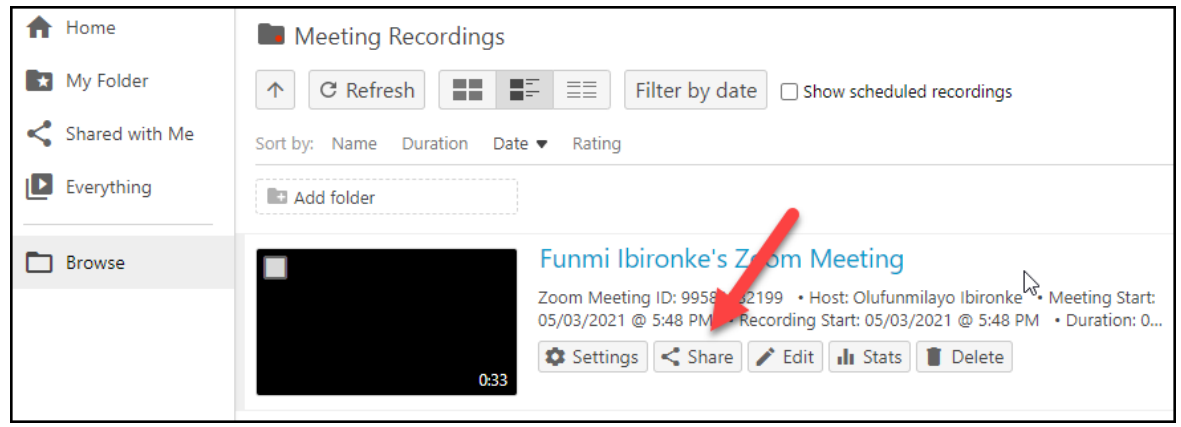

5. In the **Who has access** dropdown menu, select the **Anyone at your organization with a link** option and click **Save changes**.

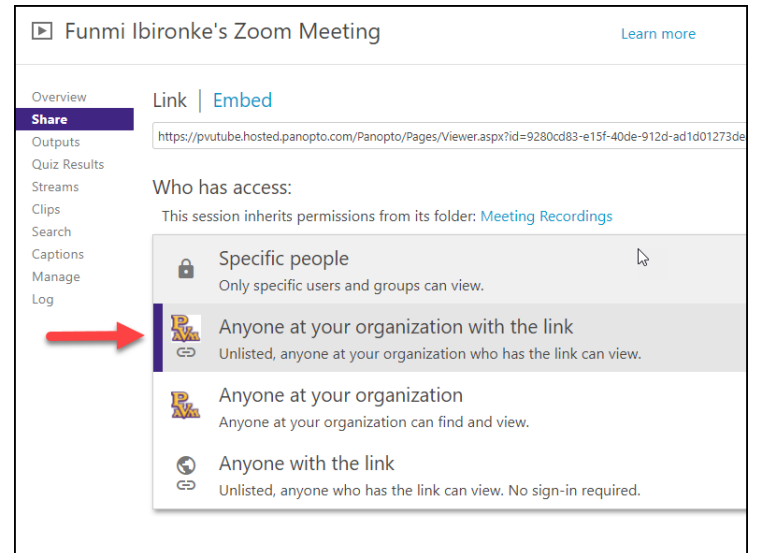

## **Accessing Zoom Cloud Recordings on Panopto**

6. You can either **copy the URL** and share as needed. You can also use **Invite people** option, which allows you to share the meeting with more than one person directly from PVUTube.

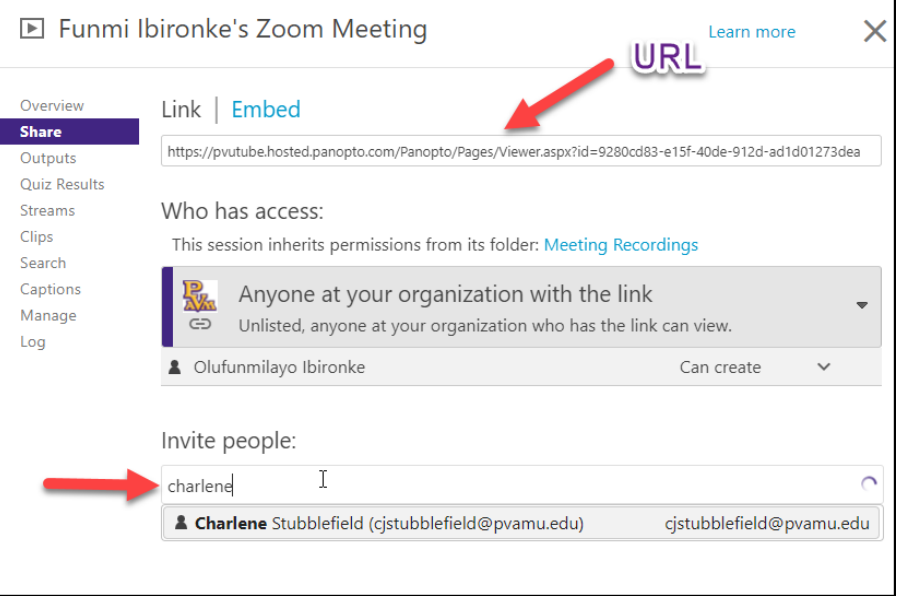

7. If you use the **Invite people** option, make sure the **Notify people via email** box is checked. Then click **Send and save changes.**

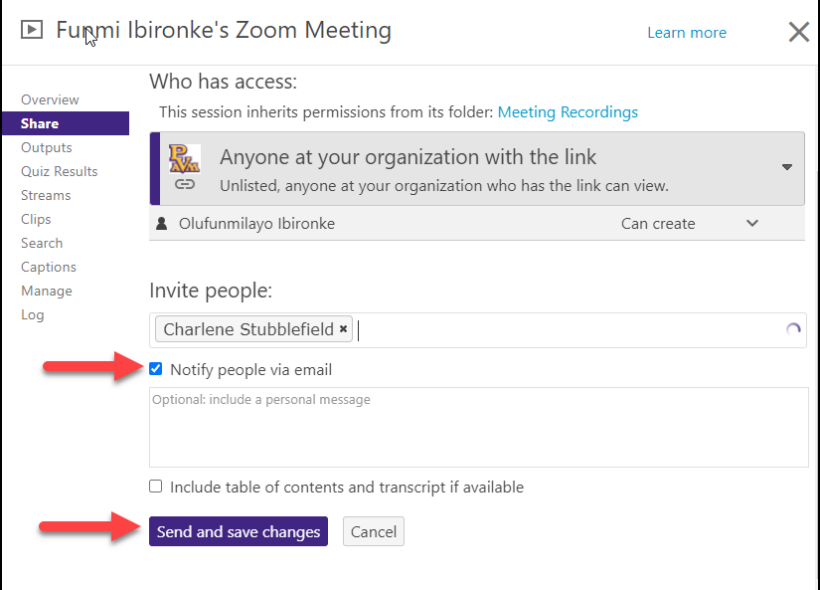